# Consorzio Nettuno - Corso di Matematica 1 Schede di lavoro guidato per le esercitazioni

A cura di Sebastiano Cappuccio SCHEDA N. **8 ARGOMENTO:** Dominio naturale di funzioni.

# (LEZIONE N. 7)

## ATTIVITA' N. 1:

 $\mathscr{D}$ 

Determinare l'insieme naturale di definizione della funzione  $f(x) := \sqrt{x^2 - 3x + 2} + \sqrt{9 - x^2}$ . Questo insieme sarà costituito dalle soluzioni del sistema di disequazioni

$$
\begin{cases} x^2 - 3x + 2 \ge 0 \\ 9 - x^2 > 0. \end{cases}
$$

La prima disequazione è verificata per  $x \in ]-\infty, 1] \cup [2, +\infty[$ .

La seconda disequazione è verificata per *x* ∈ ]−3, 3[.

Le soluzioni del sistema sono tutti gli *x* che appartengono all'intersezione tra i due precedenti insiemi. Esistono diversi modi per organizzare la ricerca dell'intersezione. Ad esempio si potrebbe costruire la seguente tabella:

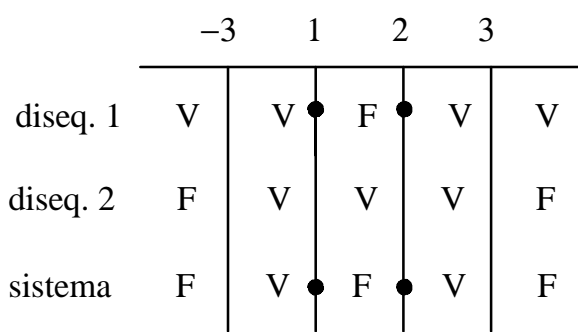

Il simbolo V (= *vero*) indica il verificarsi della disequazione per *x* appartenente all'intervallo rappresentato da ciascuna colonna della tabella, il simbolo F (= *falso*) indica il non verificasi della disequazione. Il "pallino" in corrispondenza di un valore di *x* è un modo per indicare che quel valore di *x* verifica la disequazione e quindi appartiene all'insieme delle sue soluzioni.

Le due disequazioni del sistema sono quindi contemporaneamente vere in corrispondenza dei valori di *x* appartenenti all'insieme ]−3, 1] ∪ [2, 3[.

*DERIVE* non è in grado di risolvere direttamente un sistema di disequazioni. E' possibile però visualizzare ugualmente la soluzione; un modo è ovviamente quello di tracciare con il comando **Plot** il grafico della funzione data.

Un modo per realizzare uno schema simile a quello fatto manualmente qui sopra può essere quello di far tracciare in ambiente di grafica le seguenti funzioni: <sup>1</sup>

**if(x^2-3x+2 >= 0, 2) if(9-x^2 > 0, 1.5)** .

<sup>1</sup> La funzione **if** è stata descritta nella Scheda n. 1.

 $\Box$ 

Viene quindi tracciato un segmento (o due semirette allineate) parallelo all'asse delle ascisse a distanza 2 da esso in corrispondenza dei valori di *x* che verificano la prima disequazione; la stessa cosa, ma con una distanza 1.5 dall'asse delle ascisse per le soluzioni della seconda disequazione. Queste distanze dall'asse delle ascisse sono ovviamente arbitrarie e sono state scelte solo per rendere il grafico simile al precedente schema. Sarebbe stato forse più corretto scegliere la distanza 0 per tutti, rappresentando gli insiemi delle soluzioni proprio sull'asse delle ascisse, ma ovviamente il grafico ottenuto sarebbe stato poco leggibile.

E' inoltre possibile visualizzare direttamente anche l'insieme intersezione dei due tracciando il grafico della funzione

if 
$$
(x^2-3x+2) = 0
$$
 and  $9-x^2 > 0$ , 1.

Dopo aver tracciato il grafico delle tre funzioni sopraindicate, posizionare se necessario il cursore grafico nell'origine e selezionare **Options State** e, nel campo **Trace**, selezionare **Yes**. 2

*DERIVE* entra in *modalità Trace*: il cursore assume la forma di un quadratino, non è più libero di muoversi dovunque nel piano ed ogni suo movimento con i tasti cursore è vincolato ai grafici delle funzioni esistenti: i tasti <**freccia a destra**> e <**freccia a sinistra**> spostano il cursore verso destra o verso sinistra su uno dei grafici; i tasti <**freccia su**> e <**freccia giù**> fanno balzare il cursore sul punto di medesima ascissa del grafico superiore o inferiore, ciclicamente.

Spostare il cursore sul grafico della prima funzione, poi spostarlo orizzontalmente su di esso.

Si noti che sulla linea di stato (in basso nello schermo) in corrispondenza di **Cross:** compaiono le coordinate *x* e *y* della posizione del cursore. Nella linea immediatamente superiore compare la scritta **Tracing espression #k**, (ove **k** indica il numero progressivo che individua la corrispondente funzione nell'ambiente di Algebra.

Si noti anche che, percorrendo il grafico da sinistra a destra, non appena il cursore ha oltrepassato il punto di ascissa 1, il computer emette un "beep" e compare la scritta **Tracing espression #k, not real and finite!**. Tale scritta scompare non appena il cursore, nel suo movimento da sinistra a destra, raggiunge il punto di ascissa 2.

Si posizioni il cursore sul grafico della terza funzione (quella che rappresenta l'insieme della soluzioni del sistema di disequazioni proposto) e si verifichi, muovendo orizzontalmente il cursore, che i punti 1 e 2 fanno parte dell'insieme delle soluzioni del sistema, mentre i punti −3 e 3 non ne fanno parte.

Prima di uscire dall'ambiente di grafico, si disattivi la modalità Trace selezionando **Options State Trace No**.

## ATTIVITA' N. 2:

 $\mathscr{L}$ 

Determinare l'insieme naturale di definizione della funzione  $f(x) := \ln \frac{1-x}{x}$ . *x*

L'insieme è quello delle soluzioni della disequazione  $\frac{1-x}{r} > 0$ .  $\frac{-x}{x} > 0$ 

Esistono diverso modi per organizzare la ricerca delle soluzioni della disequazione. Ne mostriamo uno: risolvere la disequazione equivale a valutare il segno della frazione algebrica a primo membro. Il segno di una frazione è determinato dal segno del numeratore e da quello del denominatore.

Il numeratore è positivo per  $x < 1$ , mentre è negativo per  $x > 1$  e si annulla per  $x = 1$ .

Il denominatore è positivo per  $x > 0$ , negativo per  $x < 0$ ; si annulla per  $x = 0$ , caso in cui la frazione perde di significato.

La situazione può essere riassunta in una tabella come la seguente:

| 0     | 1   |     |     |     |
|-------|-----|-----|-----|-----|
| Num.  | $+$ | $+$ | $0$ | $-$ |
| Den.  | $-$ | $0$ | $+$ | $+$ |
| Fraz. | $-$ | $+$ | $+$ | $-$ |

Dunque la frazione considerata assume segno negativo per *x* ∈ ]−∞, 0[ ∪ ]1, +∞[, positivo per  $x \in [0, 1]$ , perde di significato per  $x = 0$  (il fatto può essere indicato, ad esempio, con una crocetta in corrispondenza di *x* = 0), si annulla per *x* = 1. La soluzione della disequazione data è quindi  $x \in [0, 1]$ .

#### ATTIVITA' N. 3:

 $\mathscr{L}$ 

Determinare l'insieme naturale di definizione della funzione  $f(x) := \ln(|x-1| - 2x)$ . L'insieme cercato è costituito dalle soluzioni della disequazione  $|x-1| - 2x > 0$ .

Una disequazione del tipo  $|p(x)| > q(x)$  è soddisfatta da tutti gli *x* per cui

 $q(x) < 0,$  (1)

oppure

oppure

$$
\begin{cases}\n q(x) \ge 0 & (2) \\
 p(x) > q(x), & \text{(3)}\n\end{cases}
$$
\n
$$
\begin{cases}\n q(x) \ge 0 & (3) \\
 p(x) < -q(x).\n\end{cases}
$$

Nel nostro caso la (1) è 2*x* < 0, il cui insieme di soluzioni è *x* ∈ ]−∞, 0[.

La (2) è

$$
\begin{cases}\n2x \ge 0 \\
x-1 > 2x\n\end{cases}
$$
, da cui 
$$
\begin{cases}\nx \ge 0 \\
x < -1\n\end{cases}
$$

Questo sistema è ovviamente privo di soluzioni: nessun *x* può soddisfare contemporaneamente le due condizioni di essere non negativo e minore di −1. La (3) è

.

$$
\begin{cases}\n2x \ge 0 \\
x - 1 < -2x\n\end{cases}, \text{da cui } \begin{cases}\nx \ge 0 \\
x < \frac{1}{3}\n\end{cases}.
$$

Costruendo una tabella come quella vista nell'Attività n. 1 o con altri metodi equivalenti, si ottiene  $x \in [0, 1/3]$ .

L'insieme cercato è dato dall'unione degli insiemi di soluzioni trovati: ]−∞, 0[ ∪ [0, 1/3[ che è come dire ]−∞, 1/3[.

#### ATTIVITA' N. 4:

 $\mathscr{L}$ 

Determinare l'insieme naturale di definizione della funzione  $f(x) := \sqrt{3 - |x + 2|}$ .

L'insieme cercato è costituito dalle soluzioni della disequazione  $|x+2| \leq 3$ .

Una disequazione del tipo  $|p(x)| < q(x)$  equivale al sistema

$$
\begin{cases}\n q(x) > 0 \\
 p(x) < q(x) \\
 p(x) > -q(x).\n\end{cases}
$$

Nel nostro caso sarà:

$$
\begin{cases}\n3 > 0 \\
x+2 \le 3 \\
x+2 \ge -3.\n\end{cases}
$$

La prima disequazione può essere trascurata, dato che è ovviamente vera per ogni *x.* Otteniamo così

$$
\begin{cases}\nx \le 1 \\
x \ge -5.\n\end{cases}
$$

L'insieme cercato è quindi [−5, 1].

# ATTIVITA' N. 5:

**8** 

Determinare l'insieme naturale di definizione della funzione  $f(x) := \ln \left( \frac{f(x)}{x} \right)$  $\left(x-\sqrt{x+2}\right)$  $\cdot$ 

L'insieme cercato è costituito dalle soluzioni della disequazione  $\sqrt{x+2} < x$ . Una disequazione del tipo  $\sqrt{p(x)} < q(x)$  è equivalente al sistema

$$
\begin{cases}\n p(x) \ge 0 \\
 q(x) > 0 \\
 p(x) < [g(x)]^2.\n\end{cases}
$$

Nel nostro caso avremo:

$$
\begin{cases}\nx+2 \ge 0 \\
x > 0 \\
x+2 < x^2\n\end{cases}
$$

che equivale a

$$
\begin{cases}\nx \ge -2 \\
x > 0 \\
x^2 - x - 2 > 0.\n\end{cases}
$$

La prima disequazione potrebbe anche essere trascurata, considerando che la seconda esprime una condizione più restrittiva. La terza disequazione è verificata per *x* < −1 o per  $x > 2$ .

Possiamo costruire, ad esempio, una tabella come quella dell'Attività n. 1:

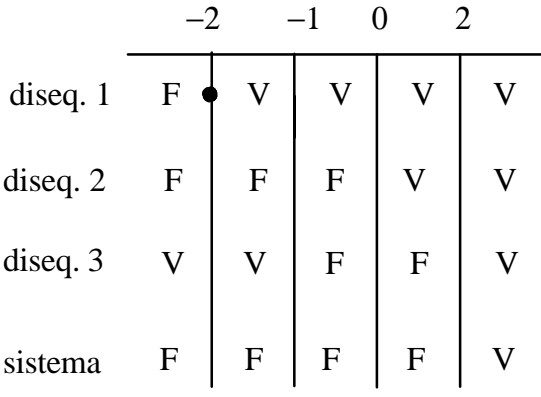

che ci fornisce l'insieme cercato: ]2, +∞[.

Allo stesso risultato si poteva pervenire, ad esempio, con una interpretazione geometrica della disequazione  $\sqrt{x+2} < x$ , eventualmente supportato dalla grafica di *DERI*-*VE*: se si pone il primo membro della disequazione uguale ad *y*, si ottiene la funzione  $y = \sqrt{x+2}$  il cui grafico è una "semiparabola", cioè la parte situata nel semipiano  $y > 0$  della parabola con asse di simmetria coincidente con l'asse delle ascisse e vertice nel punto di coordinate (2, 0).

La funzione  $y = x$  ha come grafico le retta bisettrice del primo e terzo quadrante.

Risolvere la data disequazione equivale a determinare le ascisse dei punti della "semiparabola" che si trovano ad una ordinata minore (quindi "più in basso" nel grafico) rispetto ai corrispondenti punti della retta.

Da un rapido esame del grafico appare che per *x* < −2 i grafici non sono "confrontabili", dato che non esiste alcun punto della parabola con una tale ascissa; per −2 ≤ *x* < 2 i punti della parabola hanno un'ordinata minore di quelli della retta con la stessa ascissa; per *x* = 2 il punto della retta e quello della parabola hanno la stessa ordinata; infine per *x* > 2, a parità di ascissa, i punti della retta hanno ordinata maggiore di quelli della parabola, quindi la disequazione viene verificata.

L'ascissa 2 del punto di intersezione tra la retta e la "semiparabola" può essere determinata in modo approssimato portandovi il cursore grafico e leggendo le coordinate che appaiono alla voce **Cross** nella Linea di Stato (la prima riga dal basso), oppure digitando in ambiente di Algebra la corrispondente equazione  $\sqrt{x+2} = x$  e selezionando **soLve**.

#### ATTIVITA' N. 6:

 $\mathscr{L}$ 

 $\Box$ 

Determinare l'insieme naturale di definizione della funzione  $f(x) := \ln\left(\sqrt{2x-3} - x + 4\right)$ .  $\left(\sqrt{2x-3}-x+4\right)$  $\overline{1}$ L'insieme cercato è costituito dalle soluzioni della disequazione  $\sqrt{2x-3} > x-4$ .

Una disequazione del tipo  $\sqrt{p(x)} > q(x)$  è soddisfatta da tutti gli *x* per cui

$$
\begin{cases}\np(x) \ge 0 \\
q(x) < 0\n\end{cases} \tag{1}
$$

oppure da tutti gli *x* per cui

$$
\begin{cases}\n q(x) \ge 0 \\
 p(x) \ge [q(x)]^2.\n\end{cases}
$$
\n(2)

Nel nostro caso il sistema (1) è

$$
\begin{cases} 2x - 3 \ge 0 \\ x - 4 < 0 \end{cases}
$$
da cui 
$$
\begin{cases} x \ge \frac{3}{2} \\ x < 4 \end{cases}
$$

.

Questo sistema è verificato per ogni *x* ∈  $\frac{3}{2}$  $\frac{3}{2}$ , 4  $\lfloor \cdot$ 

Il sistema (2) è

$$
\begin{cases}\nx - 4 \ge 0 \\
2x - 3 > x^2 - 8x + 16\n\end{cases}
$$

da cui

$$
\begin{cases} x \ge 4\\ x^2 - 10x + 19 < 0 \end{cases}
$$

.

La seconda disequazione del sistema è verificata per  $x \in \left[5 - \sqrt{6}, 5 + \sqrt{6}\right]$ .

Ricorrendo ad una tabella simile a quella vista nell'Attività n. 1 si ottiene che il sistema (2) è verificato per  $x \in \left[4, 5 + \sqrt{6}\right]$ .

L'insieme naturale di definizione della funzione data è l'unione delle soluzioni dei sistemi (1) e (2):  $\left|\frac{3}{2}, 4\right| \cup \left[4, 5 + \sqrt{6}\right]$ , vale a dire  $\left|\frac{3}{2}, 5 + \sqrt{6}\right|$ .  $\frac{3}{2}$  $\frac{3}{2}$ , 4  $\left[\cup \left[4, 5 + \sqrt{6}\right], \text{ vale a dire}\right]$  $\frac{3}{2}$  $\frac{3}{2}$ , 5 +  $\sqrt{6}$  $\overline{\mathsf{L}}$ 

Anche in questo caso si può ricorrere ad una interpretazione grafica simile a quella vista nell'Attività n. 5, confrontando i grafici delle funzioni  $y = \sqrt{2x-3}$  ed  $y = x-4$ . Il punto di intersezione tra i due grafici può essere determinato digitando l'equazione  $\sqrt{2x-3}$  =  $x-4$  e selezionando **soLve.** 

Si noti che per  $x = 3/2$  (ascissa del vertice della parabola) il corrispondente punto della parabola ha un'ordinata maggiore di quello della retta, quindi la disequazione è verificata anche per  $x = 3/2$ .

#### ATTIVITA' N. 7:

Determinare l'insieme naturale di definizione della funzione  $f(x) := e^{x-2}$ . *x x*−2

Poiché la funzione esponenziale è definita per ogni x reale <sup>3</sup> affinché la funzione sia definita è necessario (e sufficiente) che il denominatore *x* − 2 sia diverso da zero. Quindi l'insieme cercato è *R* − {2}.

#### ATTIVITA' N. 8:

 $\mathscr{L}$ 

 $\cancel{\mathscr{E}}$ 

 $\Box$ 

Determinare l'insieme naturale di definizione della funzione  $f(x) := \arcsin \frac{x+1}{x}$ . *x*

La funzione arcsinx è definita <sup>4</sup> per  $x \in [-1, 1]$ .

L'insieme cercato sarà quindi costituito dalle soluzioni del sistema

$$
\begin{cases} \frac{x+1}{x} \ge -1\\ \frac{x+1}{x} \le 1 \end{cases}
$$

Risolviamo separatamente la due disequazioni. La prima disequazione equivale a  $2x + 1$  $\frac{+1}{x} \ge 0.$ 

Il numeratore è positivo per *x* > −1/2, si annulla per *x* = −1/2, è negativo per *x* < −1/2. Il denominatore, ovviamente, è positivo per  $x > 0$ , si annulla per  $x = 0$  ed è negativo per  $x < 0$ .

La situazione potrebbe essere riassunta, ad esempio, con una tabella simile a quella vista nell'Attività n. 2:

|       | $-1/2$ | I) |  |
|-------|--------|----|--|
| Num.  |        |    |  |
| Den.  |        |    |  |
| Fraz. |        |    |  |

<sup>3</sup> V. *G. C. Barozzi, "Primo Corso di Analisi Matematica"*, ed. Zanichelli, pag. 119 e segg.

<sup>4</sup> V. *G. C. Barozzi, op. cit.,* pag. 153.

La prima disequazione sarà così verificata da ∀*x* ∈  $-\infty, -\frac{1}{2}$ 2  $\overline{\phantom{a}}$  $\bigcup$  ∪ ]0,+∞[.

La seconda disequazione equivale a  $\frac{1}{x} \le 0$  che è ovviamente verificata per *x* < 0. I risultati delle due disequazioni possono essere riassunti, ad esempio, con una tabella simile a quella vista nell'Attività n. 1:

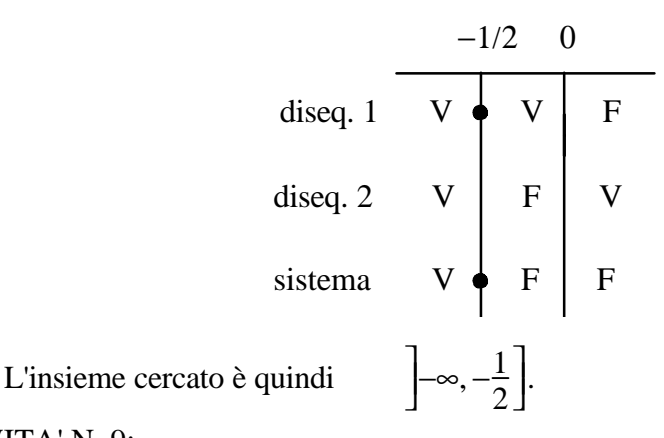

#### ATTIVITA' N. 9:

 $\mathscr{A}$ 

Determinare l'insieme naturale di definizione della funzione  $f(x) := \ln(4 \sin^2 x - 1)$ , definita nell'intervallo [0, 2π].

L'insieme cercato è costituito dalle soluzioni della disequazione

$$
4\sin^2 x - 1 > 0.
$$

Poniamo sin $x = z$ , con  $z \in [-1, 1]$ *.* 

La disequazione  $4z^2 - 1 > 0$  è verificata <sup>5</sup> per  $z \in [-1, -1/2[$  ∪ ]1/2, 1].

Si tratta ora di determinare gli *x* tali che −1 ≤ sin *x* < −1/2 oppure  $1/2$  < sin *x* ≤ 1.

Un modo per risolvere queste disequazioni è quello di ricorrere ad una interpretazione analitica. Tracciare (manualmente o ricorrendo al comando **Plot** di *DERIVE*) il grafico della funzione sin*x*, e delle funzioni costanti −1, − 1/2, 1/2, 1.

Saranno soluzioni delle disequazioni tutti gli *x* tali che la corrispondente ordinata sin*x* sia esterna alla "striscia" delimitata dalle rette di equazioni *y* = −1/2 e *y* = 1/2.

Ricordando che sin $x = 1/2$  per  $x = \pi/6$  o per  $x = 5\pi/6$  e che sin $x = -1/2$  per  $x = 7\pi/6$  o per  $x = 11\pi/6$ , con  $x \in [0, 2\pi]$ , si ha che l'insieme cercato è

 $\left[\pi/6, 5\pi/6\right] \cup \left[7\pi/6, 11\pi/6\right].$ 

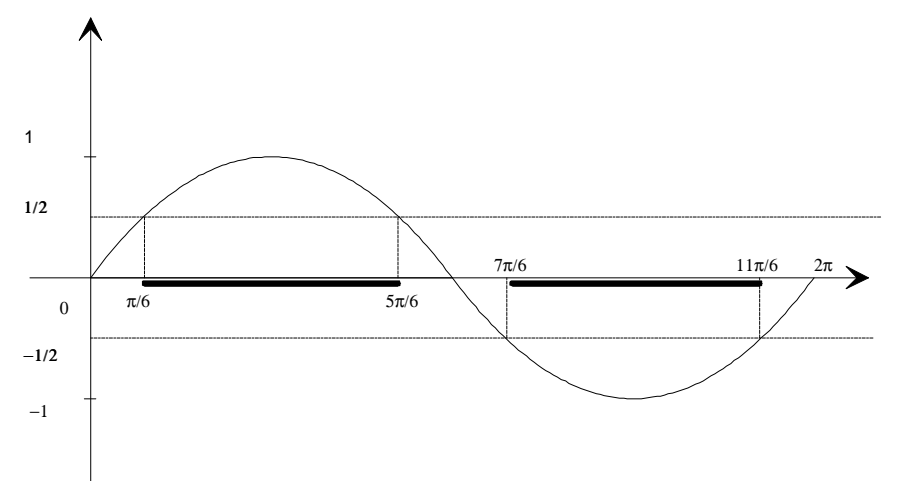

Per altri esercizi dello stesso tipo, v. pagg. 463, 468 e 469 del Testo di riferimento.

#### **SINTESI**

# **MENU - GRAFICA**

Per attivare la modalità Trace, nel menu di Grafica selezionare **Options State Trace Yes**. Per disattivare la modalità Trace, nel menu di Grafica selezionare **Options State Trace Yes**. In modalità Trace il cursore può assume la forma di un quadratino e, con i tasti di movimento del cursore in orizzontale, è vincolato a muoversi lungo il grafico di una funzione; con i tasti di movimento cursore in verticale, passa dal grafico di una funzione ad un altro, se presente. Se la funzione non è definita nel punto nel quale si trova il cursore, *DERIVE* emette un suono di avvertimento e compare un messaggio di errore nella parte bassa dello schermo.

## **FUNZIONI**

Con la funzione **if**, già descritta nella Scheda n. 1, possono essere definite funzioni *piecewise* (definite a tratti) delle quali può essere tracciato il grafico esattamente come per le altre funzioni.